# **P-HAB ( High-Altitude Balloon ) 5V User Manual**

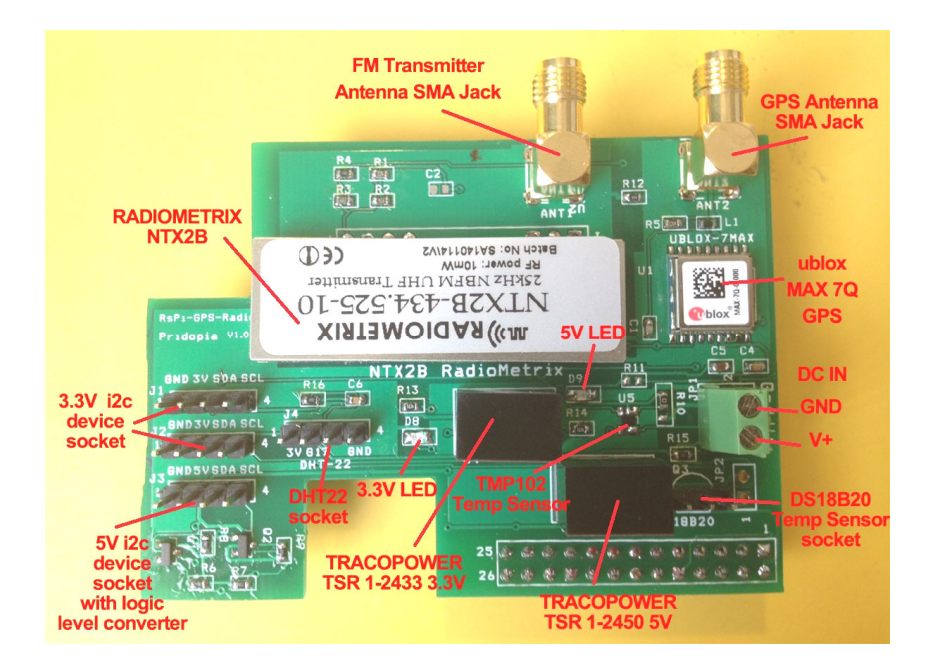

DC input use DC  $9V \sim 12V$ 

## **1. Enable serial Port**

## **Raspberry Pi Serial Port Usage**

The serial port on the Raspberry Pi is configured as default for console input/output. This allows you to login and interact with the Raspberry Pi via the serial port but you cannot use the serial port with your programs. To use the serial port with other programs and hardware such as modems, arduino boards etc you need to disable the console login.

# **To Disable Serial Port Login**

You need to edit two files in order to use the serial port with your own programs.

 When the Raspberry Pi boots, the bootup information is sent to the serial port. You can disable this by editing the**/boot/cmdline.txt** file The contents of the file look like this

dwc\_otg.lpm\_enable=0 console=ttyAMA0,115200

 kgdboc=ttyAMA0,115200 console=tty1 root=/dev/mmcblk0p2 rootfstype=ext4 elevator=deadline rootwait

Remove all references to ttyAMA0 so the file looks like this:

 dwc\_otg.lpm\_enable=0 console=tty1 root=/dev/mmcblk0p2 rootfstype=ext4 elevator=deadline rootwait

Save the file to save your changes.

The second file to edit is **/etc/inittab**

Edit using: **sudo nano /etc/inittab**

 The /etc/ inittab file has the command which enables the login prompt which needs to be disabled.

Near the end of the file will be a line similar to this:

respawn:/sbin/getty -L ttyAMA0 115200 vt100

Disable this line by adding a # character to the beginning.

#respawn:/sbin/getty -L ttyAMA0 115200 vt100

Save the file.

You should then reboot your raspberry pi with the following command

## **sudo shutdown -r now**

## Serial port setting detail in our web site

http://www.pridopia.co.uk/rs-pi-set-serial.html

1.Make sure your I2C driver are enableTo enable it all you need to do is comment out a line by putting # in front

### sudo nano /etc/modprobe.d/raspi-blacklist.conf

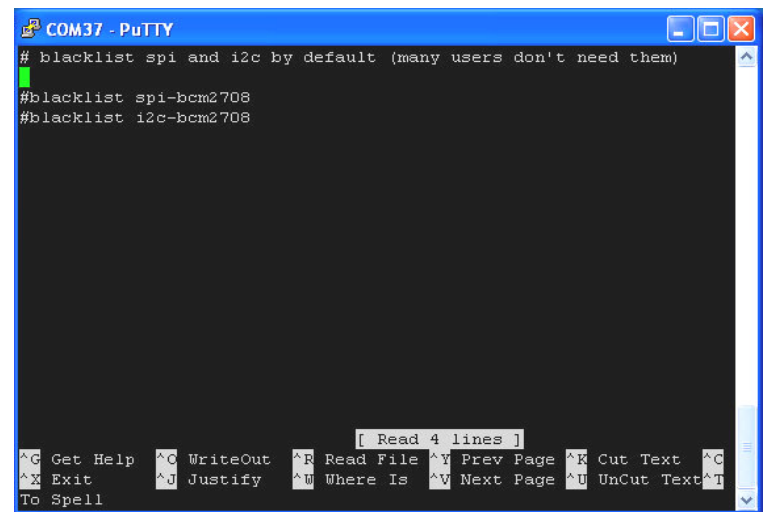

#### 2. Add i2c-dev in /etc/modules by use

#### sudo nano /etc/modules

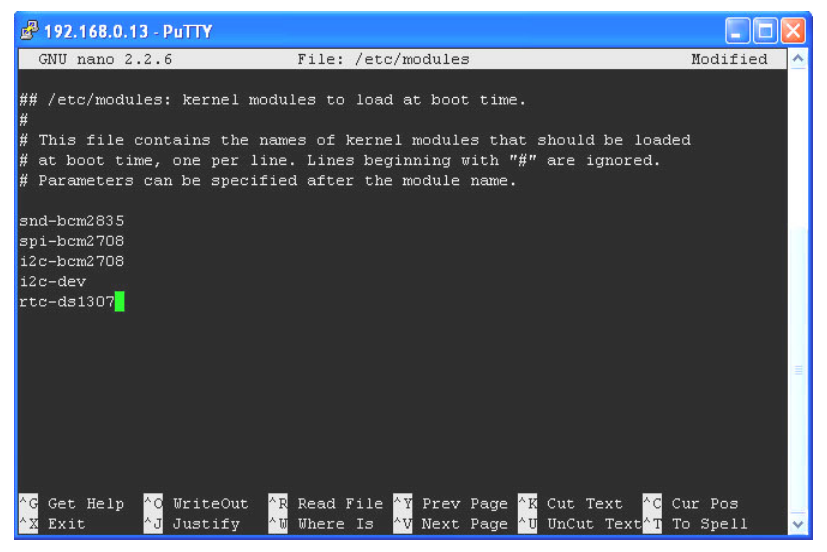

#### 3. Next install the python-smbus python module:

## sudo apt-get install python-smbus

## sudo apt-get install i2c-tools

Now you are ready to use the i2c with python.

#### If you already install I2c driver ,

i2cdetect -y 1 - for Raspberry Pi V2 Board

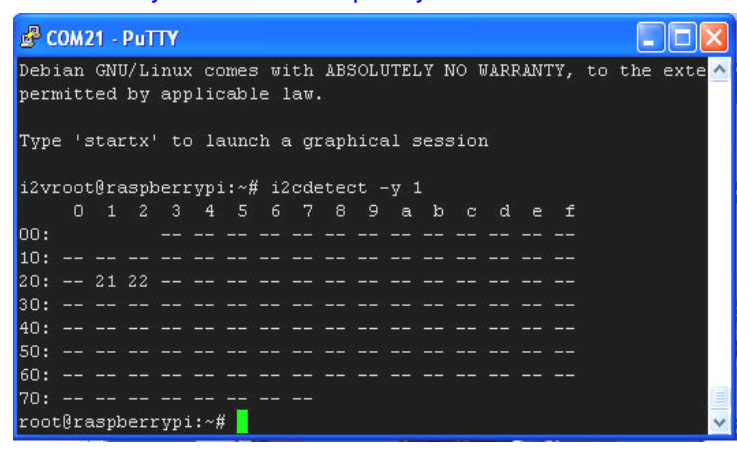

#### i2cdetect -y 0 - for Raspberry Pi V1 Board

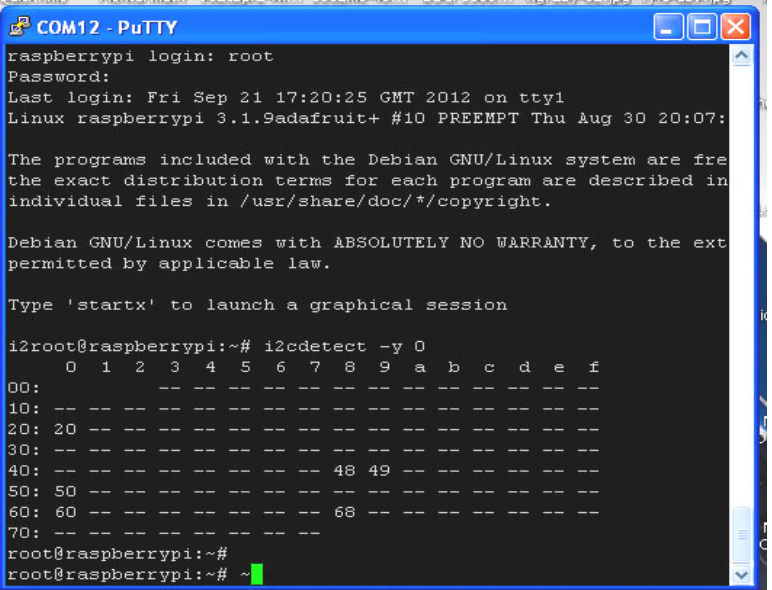

#### Download HAB software

wget http://pridopia.co.uk/pi-pgm/Installer-hab.tartar xf Installer-hab.tar python Install.py ---- install necessary software for HAB python Install-Edu.py -- install eduhab auto-login-autorun

The eduhab.py send GPS location, tmp102, DS18B20, BMP085, DHT22 information through FM UHF Transmitter, the eduhab.py have 3 commands

eduhap.py -s short data stream mode send GPS location and BMP085 Temp only ,

#### but all logs save to SD card

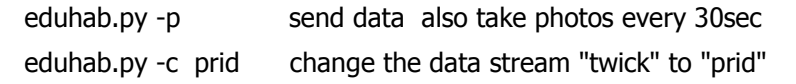

- • 18B20 1-wire Temp sensor have problem when working together with camera, if you don't use camera you can use 18b20 Temp sensor.
- DHT22 use GPIO 17, we change to i2c base HTU21D Digital Temp & Humidity Sensor

If you don't have "BMP085", & "HTU21D" sensors setting to False in eduhab.py

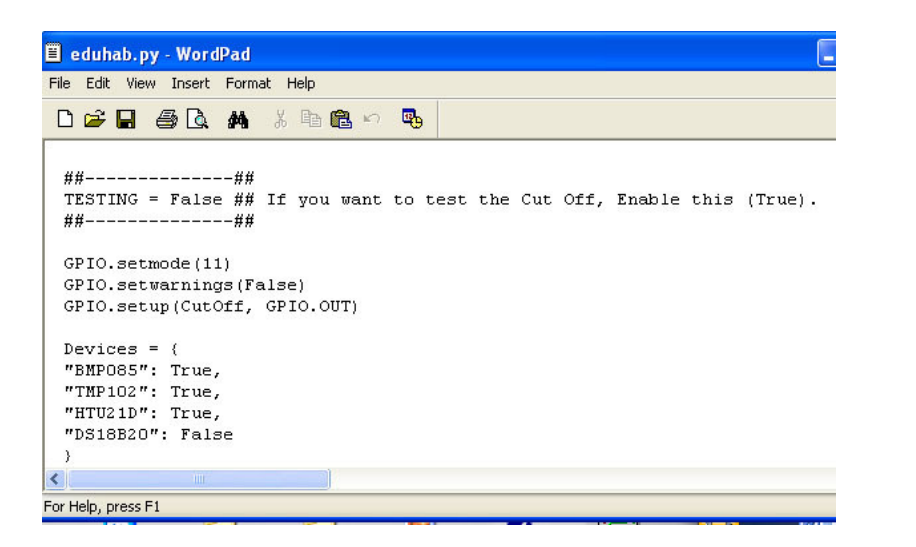

#### Test & Monitor program

Win xp sdr-inatll.zip dl-fldigi-dl3.1 VBCABLEDriver\_PAck42b

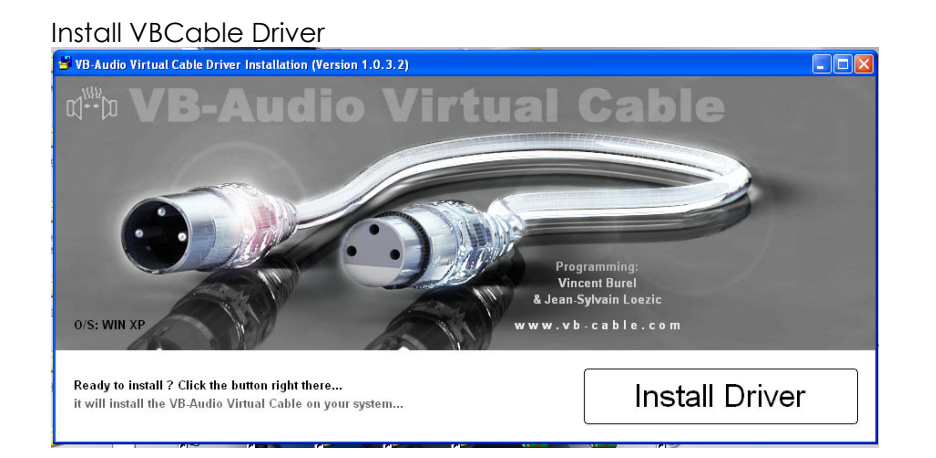

Install VBCable Audio Driver Software will auto detect your OS -- WinXP Click "Install Driver"

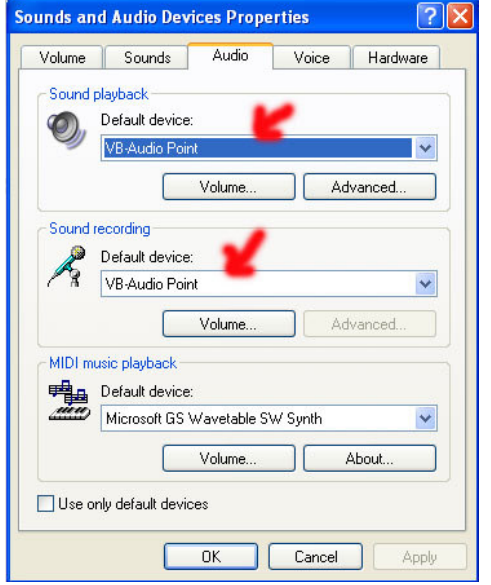

In Setting-> control panel -> Sounds and Audio Devices Audio -> Sound playback -> VB-Audio Point Audio -> Sound recording -> VB-Audio Point

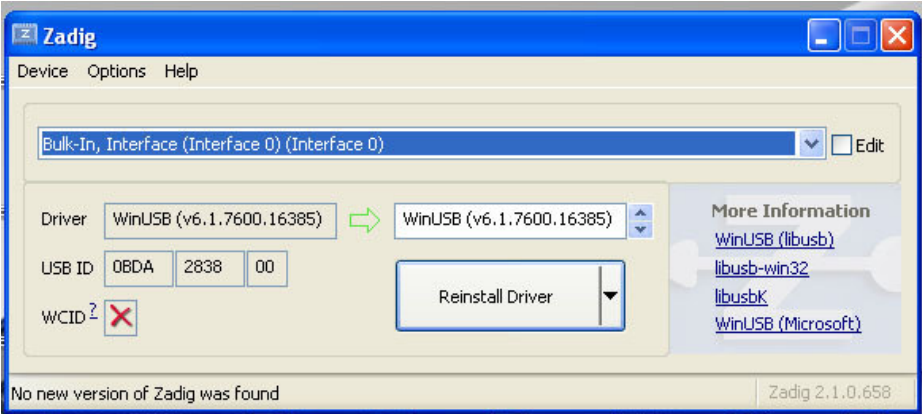

In options choose List all Devices -> Choose Bulk-In, Interface (Interface0) (Interface0) Click "Install Driver"

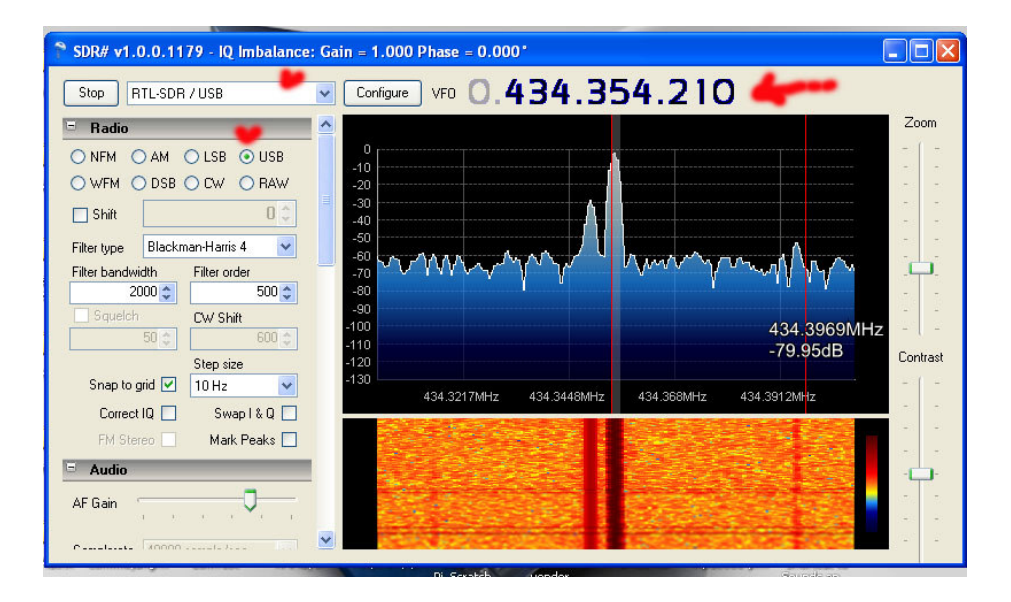

Choose RTL-SDR /USB  $\rightarrow$  radio choose USB -> Click "Play"

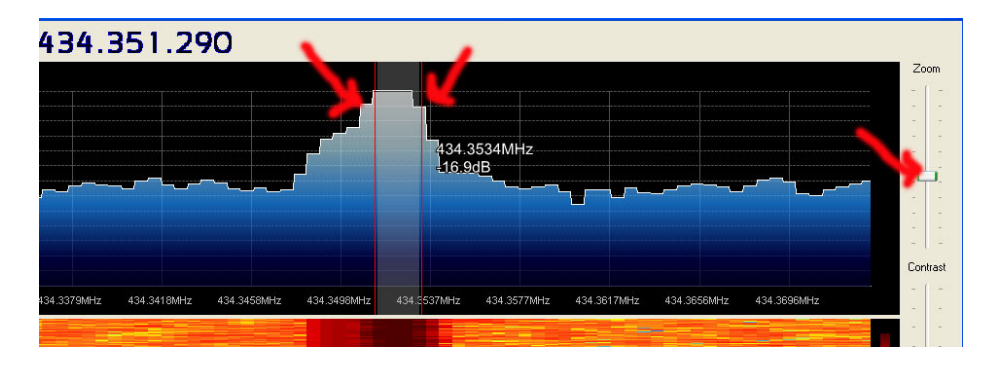

Adjust the wide and Contrast

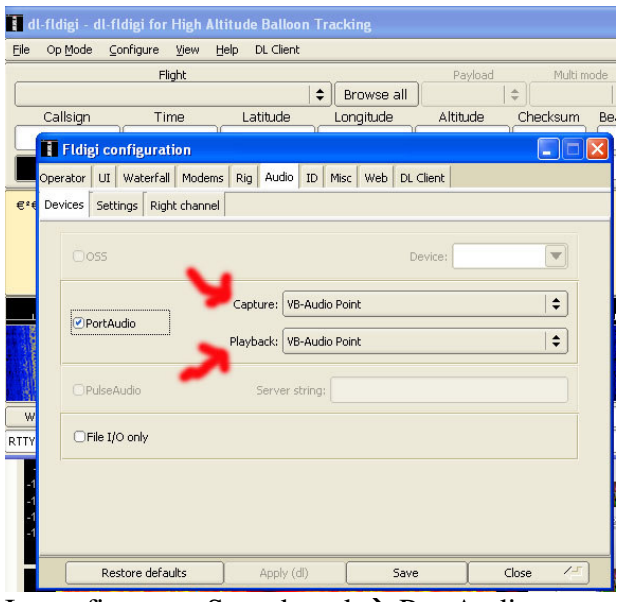

In configure  $\rightarrow$  Sound card  $\rightarrow$  PortAudio Capture : choose VB-Audio Point Playback: choose VB-audio Point

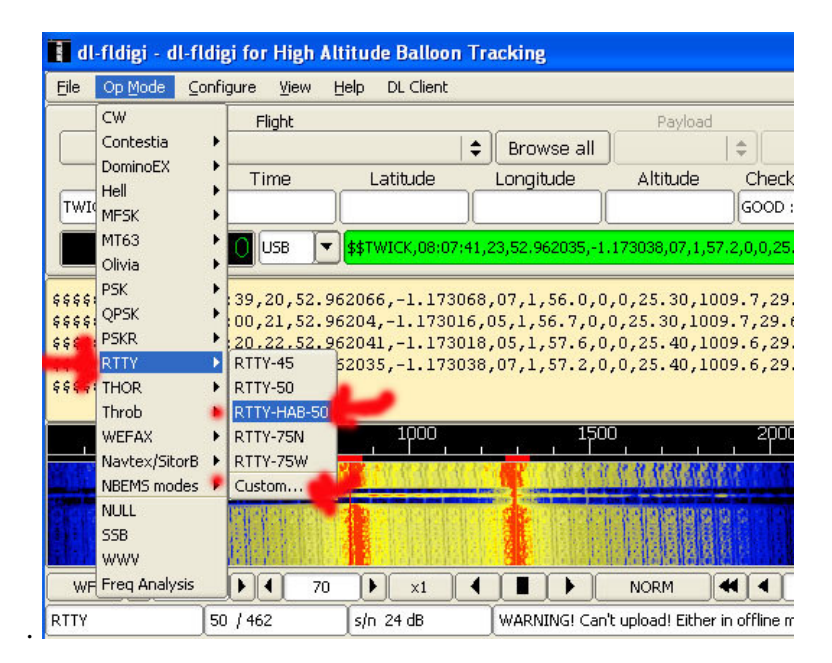

Choose RTTY -> RTTY HAB-50-> & Custom

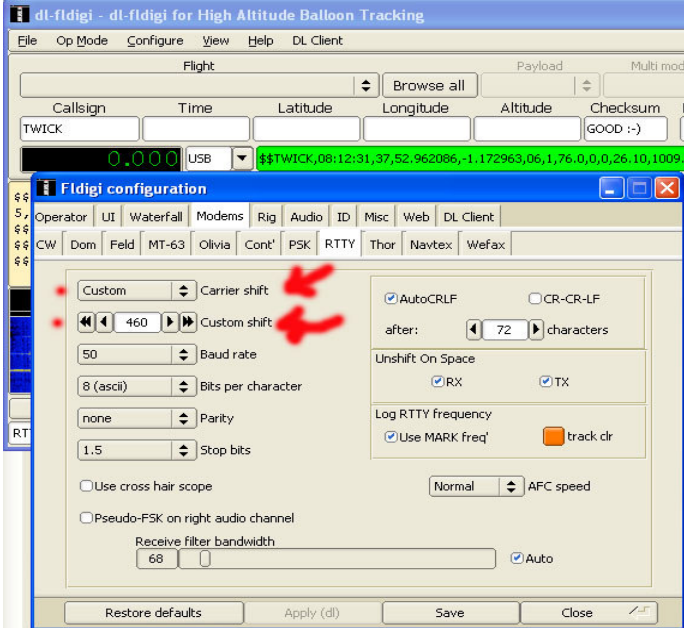

## Change shift to about  $455 \sim 460$

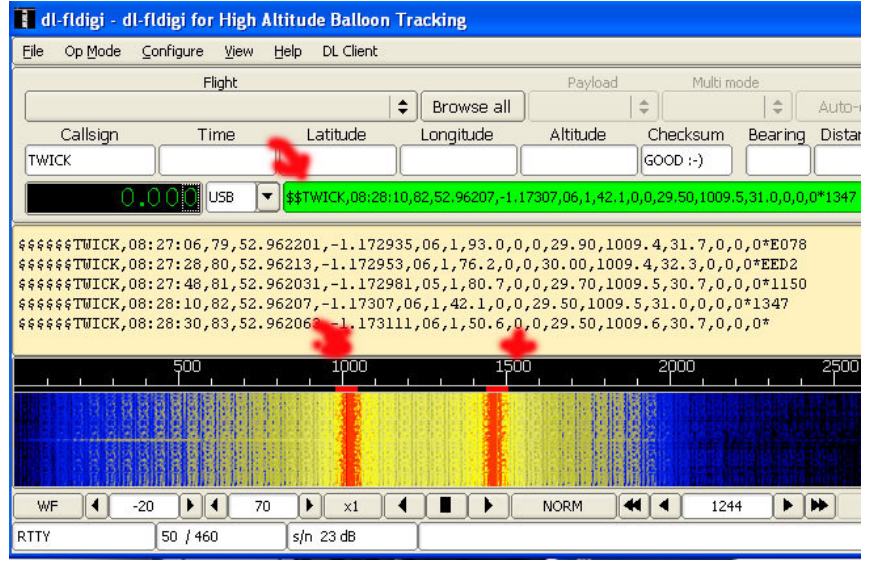

## **Win7 Setting**

### Install Zadig

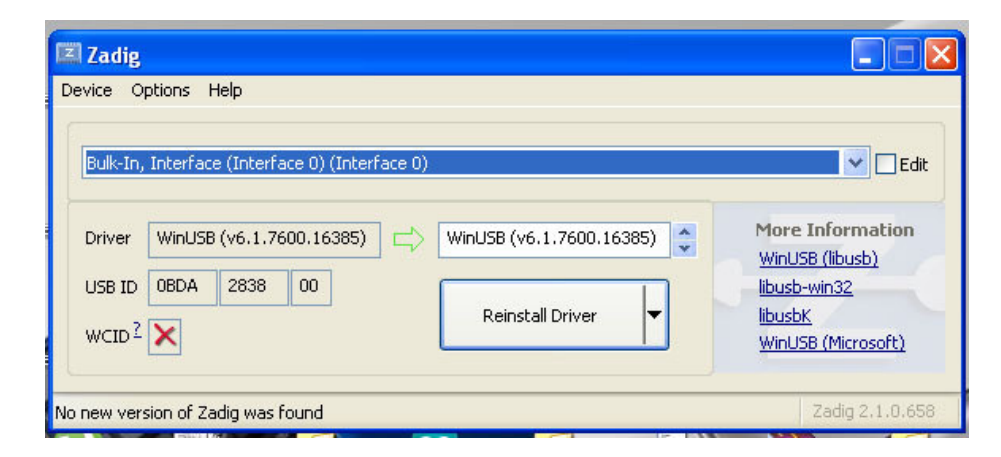

In options choose List all Devices -> Choose Bulk-In, Interface (Interface0) (Interface0) Click "Install Driver"

Install VBCable Audio Driver Software will auto detect your OS -- Win7 Click "Install Driver"

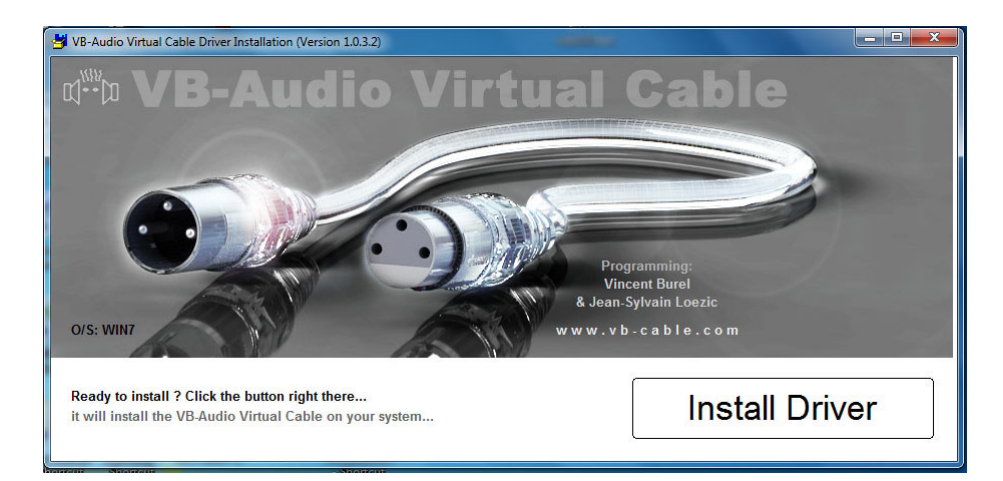

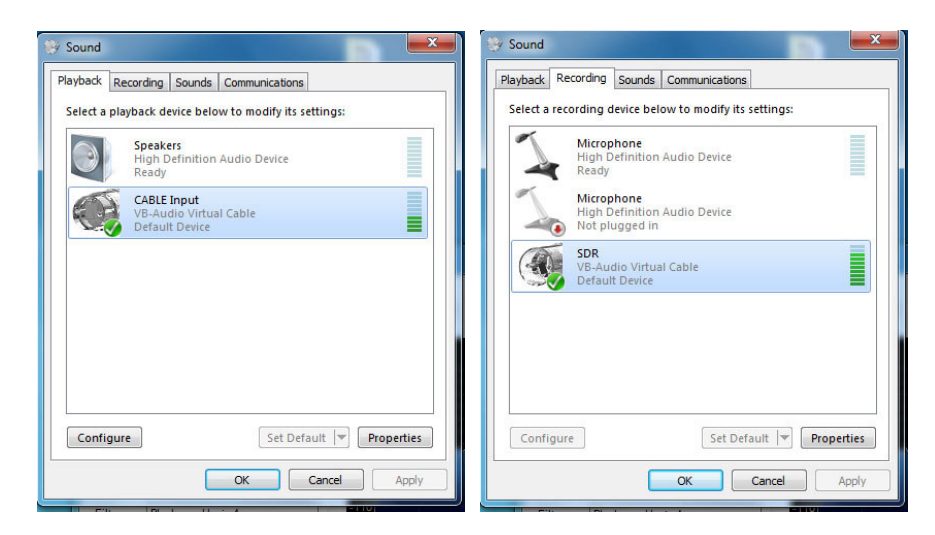

Setting Cable Input as default & SDR as default in "Recording"

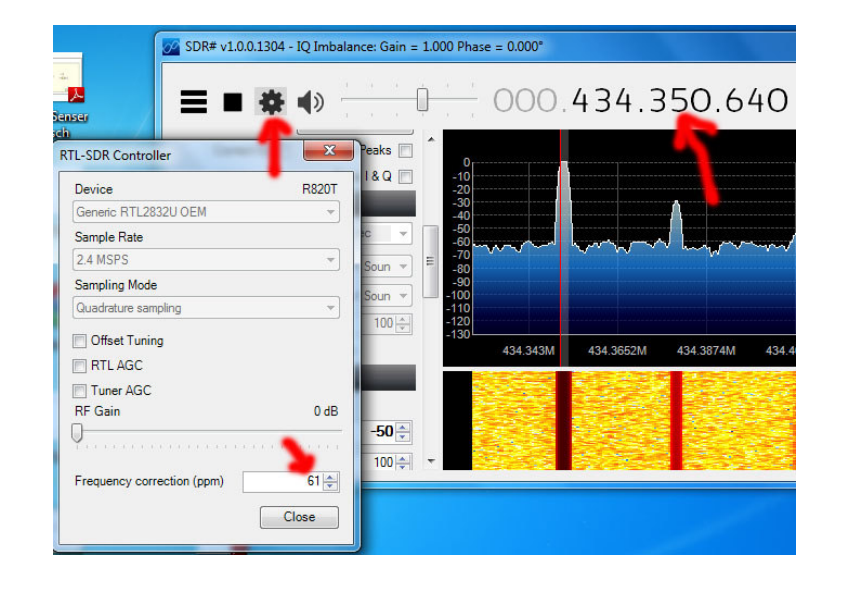

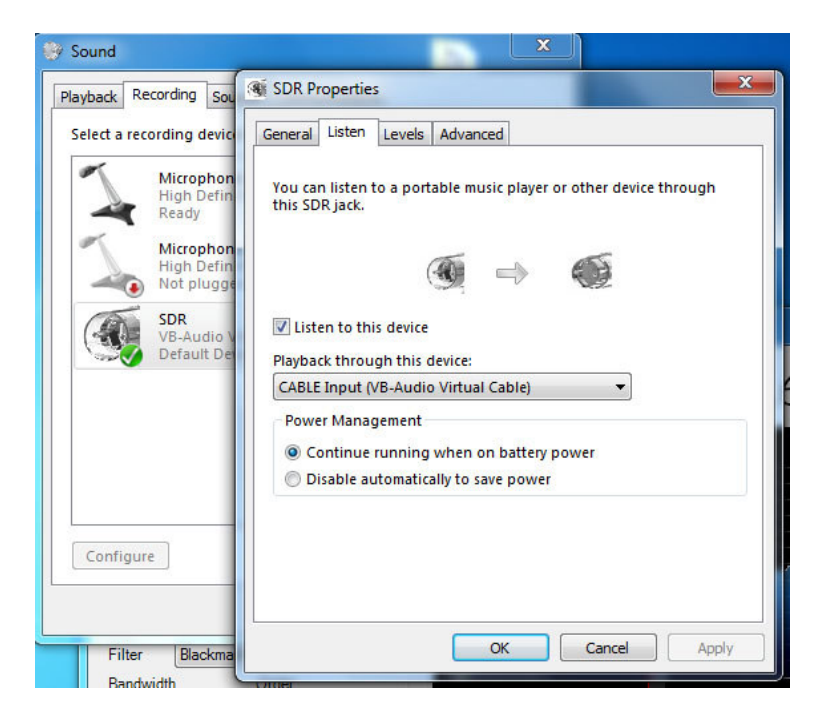

In Listen choose playback through this device as "CABLE Input (VB-Audio Vistual Cable)

Adjust Frequency correction(ppm) as the label in NTX2B-FA 434.xxx